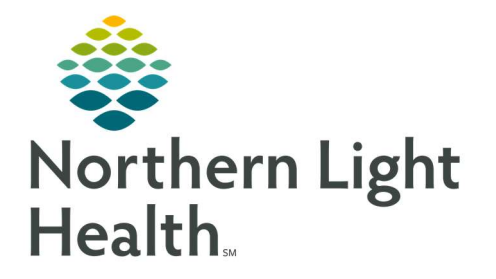

## From the Office of Clinical Informatics Quick Reference Guide (QRG) CM Readmission Prevention Workflow

May 26, 2020

This Quick Reference Guide (QRG) reviews the proper steps for performing the Care Management Readmission Prevention workflow.

## Common Buttons & Icons

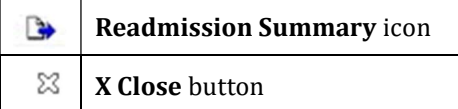

## Complete the CM Readmission Prevention Workflow

## $\triangleright$  From the Discharge Planning Worklist:

- **STEP 1:** Click the **Readmission Summary** icon. The Readmission Risk Summary page displays.
- NOTE: This is the same page that displays when you view a patient from the Readmission Worklist.
- **STEP 2:** Click **Care Manager View** in the Menu.
- STEP 3: Click the UM Summary tab, if needed.
- **STEP 4:** Click Readmission in the Risk Indicators component.
- **STEP 5:** Review the details, as needed.
- STEP 6: Click the X Close button.
- STEP 7: Click BOOST.
- **STEP 8:** Review the details, as needed
- STEP 9: Click the X Close button.
- **STEP 10:** Use the tabs at the top of the page to navigate to the MPages to complete the necessary forms and documentation for your patient.

For questions regarding process and/or policies, please contact your unit's Clinical Educator or Clinical Informaticist. For any other questions please contact the Customer Support Center at: 207-973-7728 or 1-888-827-7728.